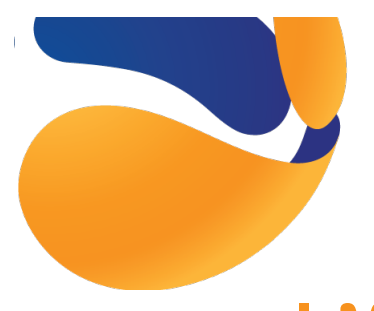

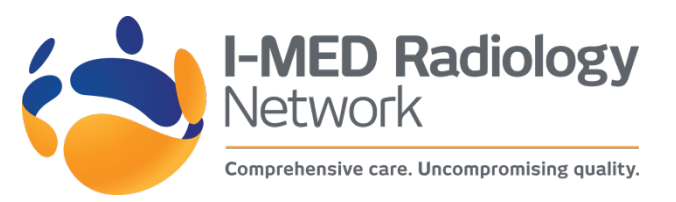

# **I-MED Online install instructions for MAC**

### Before commencing install:

- Check that the Apple operating system is Version 10.6.0 or greater
- Upgrade software if version is less

## Choosing a default web browser – Safari is recommended:

- Select Apple menu (top left of screen)
- In that menu select 'System Preferences'
- Go into 'General'
- Choose your desired browser from the 'Default Web Browser' drop down menu

## How to open shortcut in Safari when the default browser is something else:

- Ctrl-click a shortcut (or select more than one) & ctrl-click, choose 'Get Info'
- In the 'Open With' section, change it to Safari
- DO NOT click the 'Change All' button just close the info window(s). That should force just those particular shortcuts to use Safari

#### Click on the below link or type the following into your web browser: <https://i-med.com.au/doctors/access-patient-images>

On this page select Regional NSW, then the installers button.

- 1. Click on the MAC installer to download the Inteleviewer.dmg file.
- 2. Locate the file in your downloads and double click on the file to commence the install.
- 3. Open a new finder window (right click Finder), and select the applications folder.
- 4. Click and drag the Inteleviewer icon from step 2, into the applications folder.
- 5. Close all open files, then open safari and type: <https://i-medonline.ril.com.au/webcomrad/> to locate the I-MED online website.
- 6. Click on bookmarks and save as a bookmark, then rename (webCOMRAD) I-MED Online.
- 7. Drag the I-MED Online bookmark to the desktop.
- 8. Click to open I-MED Online (using Safari) and Log in using your secure User ID and Password.

For additional support please contact your Customer Relationship Manager at I-MED Radiology.

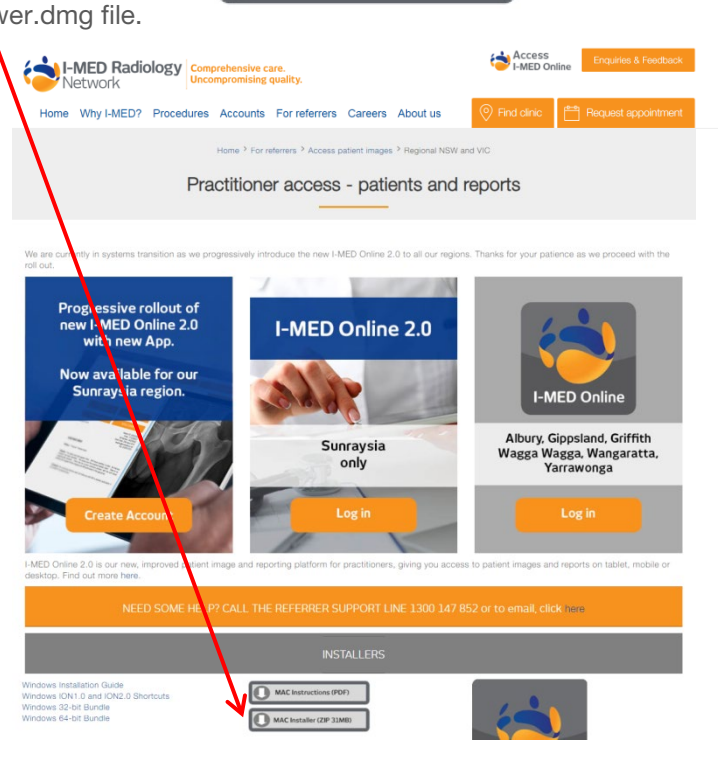

MAC Installer (ZIP 286 MB)

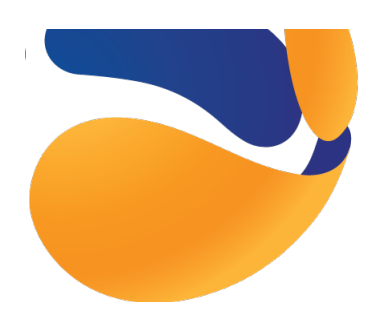

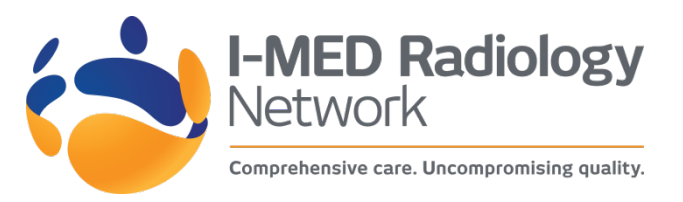

# **I-MED Online install instructions for MAC (Cont.)**

I-MED Online has been updated to resolve the ongoing issues referring practitioners have had whenever Java updates were released by Apple, as this was preventing InteleViewer from launching.

There are a few steps that need to be followed to install a launcher application on a referring practitioner's Mac, and then InteleViewer should launch, regardless of Java updates.

Step 1: Log in to I-MED Online and view a report

Step 2: Click on the 'Download Inteleviewer Launcher for Mac' link just underneath the 'Online Images' button

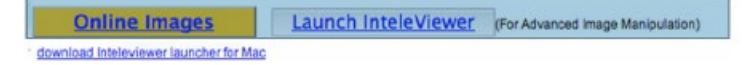

Step 3: Once the download has finished, double-click on the 'ComradInteleviewer.dmg' file that has been downloaded

Step 4: In the window that opens, drag the 'Inteleviewer Launcher' file onto 'Applications'

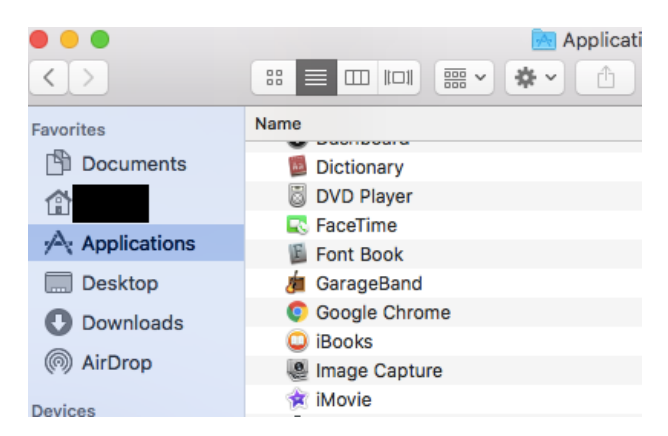

Step 5: Click on the 'Launch InteleViewer' button in I-MED Online. If the InteleViewer loads, you're finished! If instead you see this error:

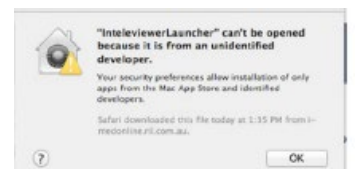

Keep following these instructions (Continue to next page).

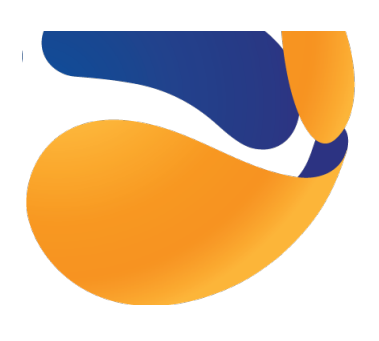

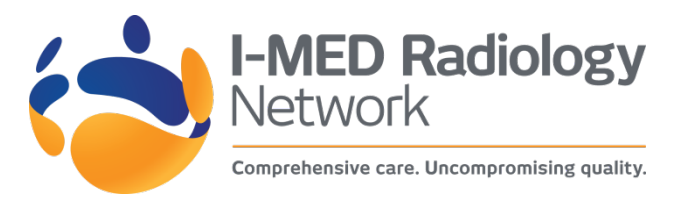

# **I-MED Online install instructions for MAC (Cont.)**

#### Step 6: Open a new Finder window

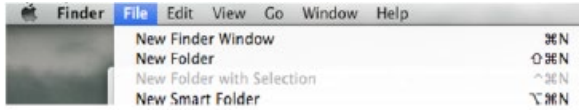

Step 7: Click on Applications in the Finder window, and find the InteleviewerLauncher file

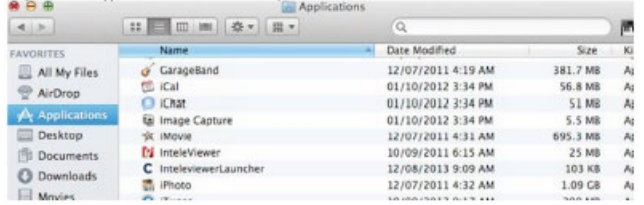

Step 8: Right click on InteleviewerLauncher, and click Open. You'll see the following warning:

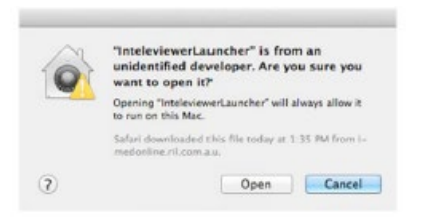

Step 9: Click Open button. Another warning will appear:

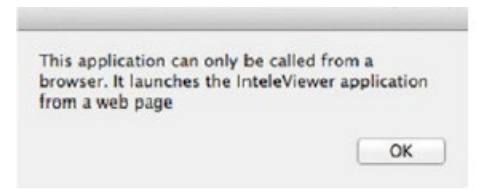

Step 10: Click the OK button

Step 11: Quit Safari

Now click on the 'Launch Inteleviewer' button in I-MED Online – Inteleviewer should open successfully!

For additional support please contact your Customer Relationship Manager at I-MED Radiology.